## **Parking Signup Process:**

- 1. Visit bnmc.org/transportation and select Apply for Parking 589 Ellicott Street
- 2. Select "Get Permits"

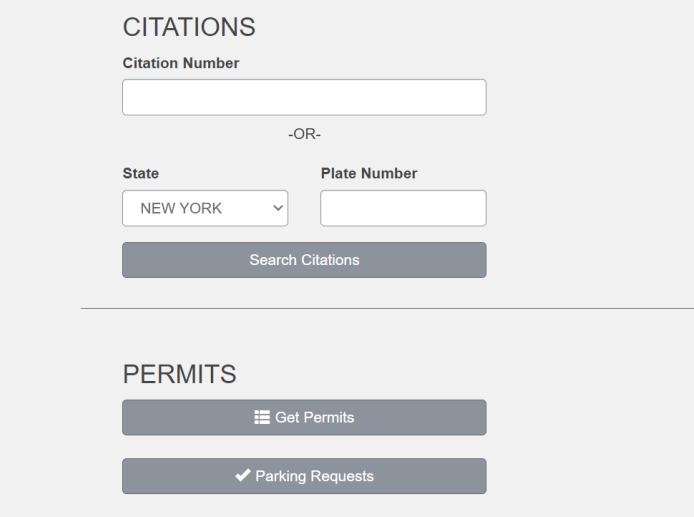

3. Select "Create an Account"

## **Customer Authentication**

Please enter your login information below and click submit.

If you do not have a login ID, you may create an account.

If you have previously created an account you may retrieve your lost information.

- 4. Fill out information required
	- a. Create username and password
	- b. Name
	- c. Phone
	- d. Email
	- e. Home Address
	- f. Select Associated Company Name
	- g. Pick Preferred Facility and Permit Type

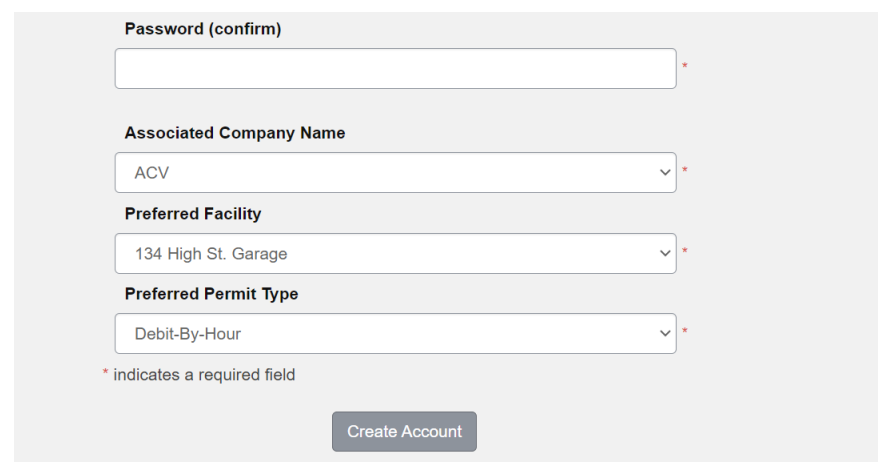

- 5. Once completed, select Create Account
- 6. Account request sent to BNMC for Approval
- 7. After account is approved, you will receive email to get permits
- 8. Log back into account and select Get Permits

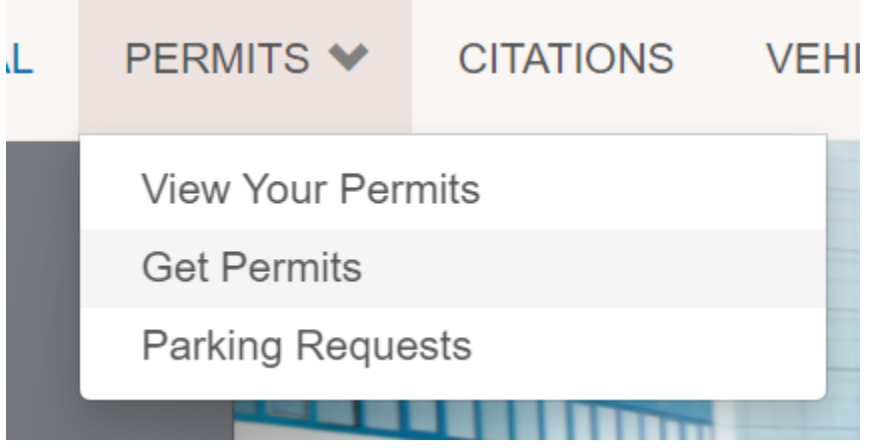

- 9. Permit options available to you will be listed to select.
- 10. Select permit option that fits your needs.
- 11. Agree to terms and conditions, and add vehicle information
- 12. Make payment (if applicable)
- 13. For immediate access after approval a QR code will be emailed as a PDF in receipt.
	- a. Parkers can also access a QR code through account portal.